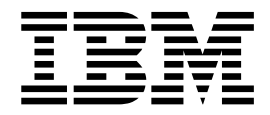

# Trading Partner Conversion

Version 5.2

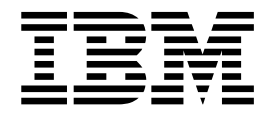

# Trading Partner Conversion

Version 5.2

**Note**

Before using this information and the product it supports, read the information in ["Notices" on page 23.](#page-28-0)

#### **Copyright**

This edition applies to Version 5 Release 2 of Sterling B2B Integrator and to all subsequent releases and modifications until otherwise indicated in new editions.

#### **© Copyright IBM Corporation 2000, 2015.**

US Government Users Restricted Rights – Use, duplication or disclosure restricted by GSA ADP Schedule Contract with IBM Corp.

# **Contents**

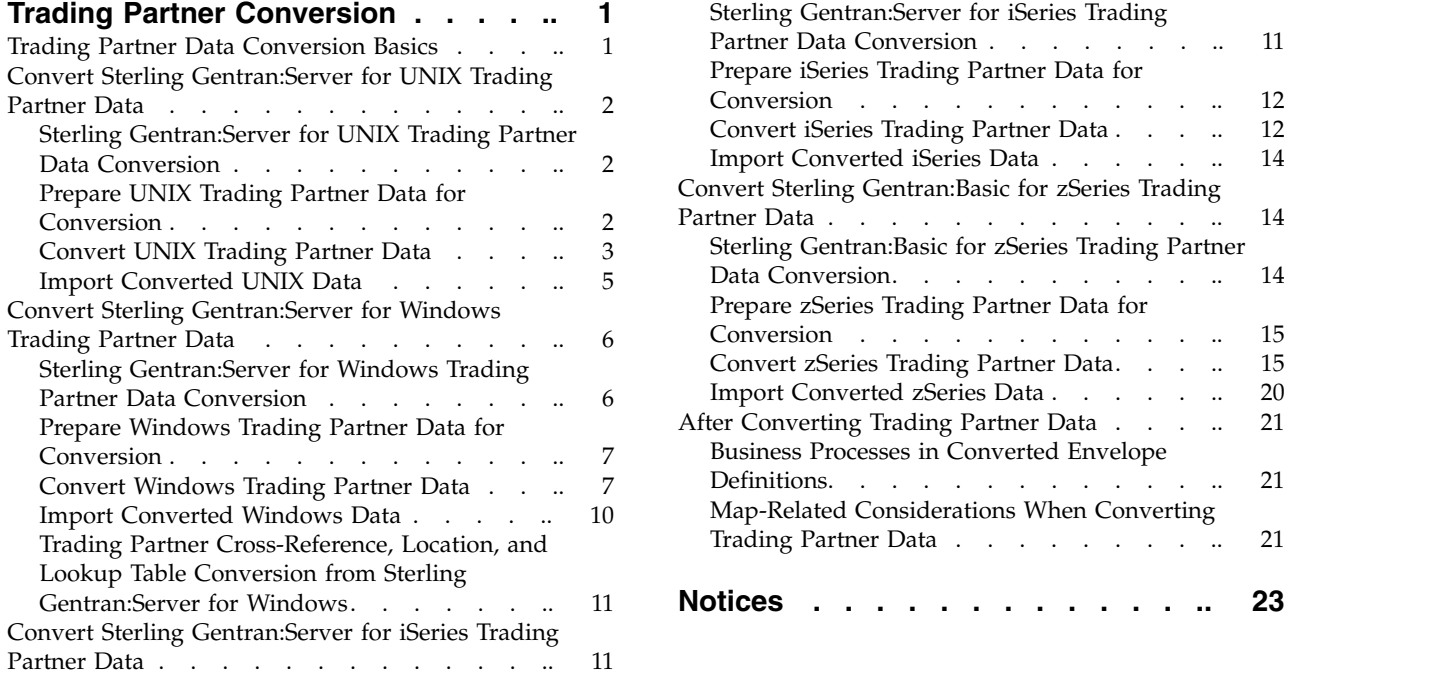

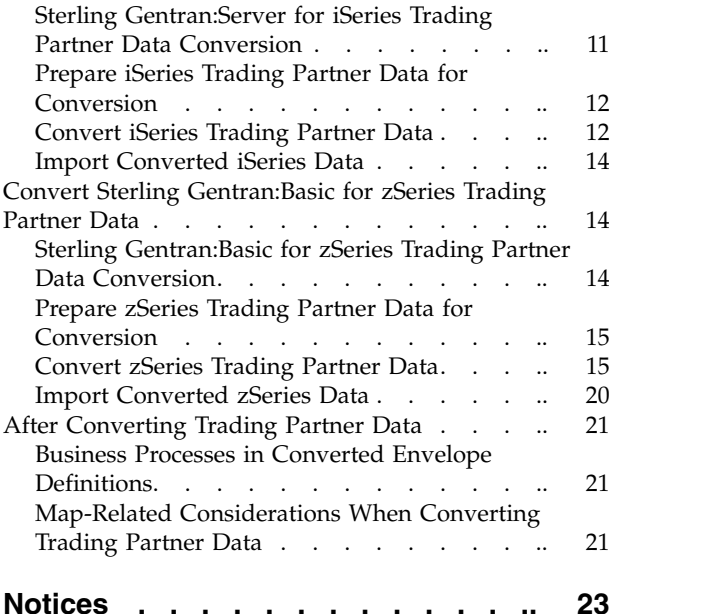

# <span id="page-6-0"></span>**Trading Partner Conversion**

Sterling B2B Integrator provides time- and effort-saving conversion utilities to easily transfer trading partner data from other applications into Sterling B2B Integrator.

# **Trading Partner Data Conversion Basics**

You can transfer trading partner data from the following Gentran applications into Sterling B2B Integrator:

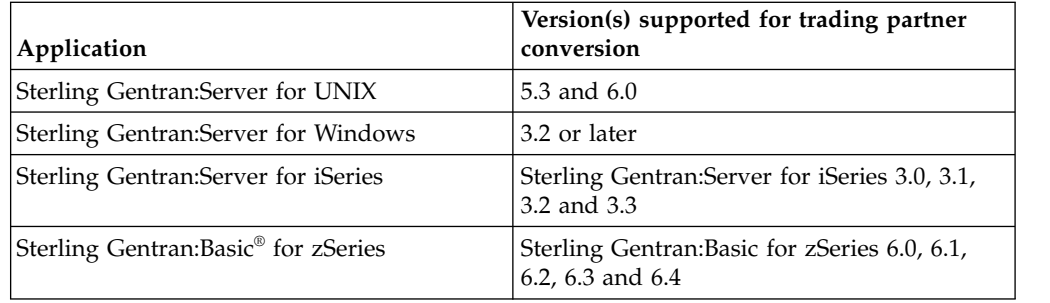

Using provided conversion utilities, you can convert trading partner data into an XML format for import into Sterling B2B Integrator. You can also create XML documents for exporting trading partner information out of Sterling B2B Integrator. The ability to import and export trading partner data enables you to:

- Migrate trading partner data, such as envelopes and codes, from one system to another, or from a test system to a production system.
- v Bypass much of the manual setup of trading profiles required during migration activities.
- More easily troubleshoot difficulties, because you can export trading partner data and send the .xml file to IBM® Customer Support.
- Back up your trading partner data.

Any time you import data into Sterling B2B Integrator, it saves a copy of the pre-existing related data that was saved in Sterling B2B Integrator prior to your import operation, so that you can save a backup file.

## **Data Conversion Types**

The conversion of trading partner data generates inbound and outbound envelope data for your trading partner profiles. The following table indicates the trading partner data converted, depending on your conversion type:

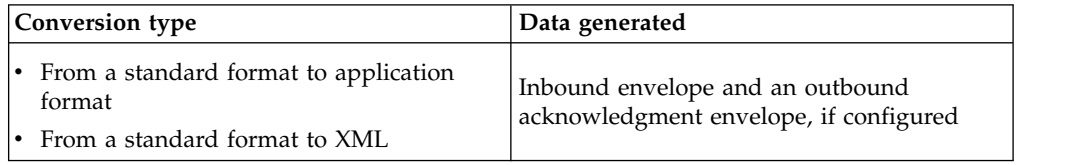

<span id="page-7-0"></span>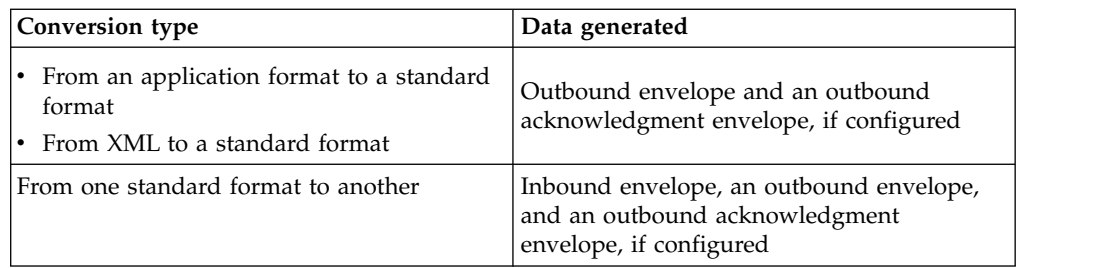

The XML file created includes the following envelopes, according to the standard used:

- v EDIFACT (Inbound and Outbound) and Outbound acknowledgment
	- UNH/UNT Syntax 4
	- UNG/UNE Syntax 4
	- UNB/UNZ Syntax 4
- v ASC X12 (Inbound and Outbound) and Outbound acknowledgment
	- ST/SE
	- GS/GE
	- ISA/IEA
- v Japanese Center for Informatization of Industry (CII)
- Tradacoms (zSeries conversion only)
	- STX/END

# **Convert Sterling Gentran:Server for UNIX Trading Partner Data**

# **Sterling Gentran:Server for UNIX Trading Partner Data Conversion**

The Sterling Gentran:Server for UNIX conversion utility converts the following trading partner data objects:

- Document envelopes
- Control numbers
- Code lists (optional)

Use the appropriate conversion utility to convert Sterling Gentran:Server for UNIX trading partner data into a format that Sterling B2B Integrator can use. The utility you use depends on your operating system environment. If Sterling B2B Integrator is installed in a:

- v UNIX or LINUX environment, use the convert.sh utility.
- Windows environment, use the convert.cmd utility.

**Note:** The conversion utilities are product specific. Do not use winconvert.cmd or winconvert.sh to convert Sterling Gentran:Server for UNIX trading partner data.

## **Prepare UNIX Trading Partner Data for Conversion About this task**

Before you convert trading partner data, complete the following steps:

## <span id="page-8-0"></span>**Procedure**

- 1. Prepare the document envelope for overdue time limit on outbound data requiring acknowledgment. To enable the convert.sh utility to convert the overdue time limit on outbound trading profile data that requires an acknowledgment, you must create the appropriate document envelope. When creating the document envelope, request an acknowledgement and specify the amount of time, in hours, within which you must receive the acknowledgment.
- 2. Unload the files to convert. From Sterling Gentran:Server for UNIX, unload the organization, trading partner, and code data that you plan to convert, and save the files that make up the data (org.unl, tp.unl, and generic.unl files). For more information, see the Sterling Gentran:Server for UNIX documentation.

**Note:** To ensure that you convert the most current data, perform this unload function immediately before running the convert.sh utility.

- 3. Copy the org.unl, tp.unl, and generic.unl files to the following conversion directory: /*install\_dir*/install/tp\_import/gentran/source
- 4. Edit the conversion properties file.

To enable the convert.sh utility to convert a generic.unl file:

- a. Navigate to /*install\_dir*/install/tp\_import/gentran.
- b. Edit the converter.properties file.
- c. Locate the sterlingcommerce.si.gentran.quantity property.
- d. Change the quantity value for the sterlingcommerce.si.gentran.quantity property from 2 to 3 so that the property looks like this: sterlingcommerce.si.gentran.quantity=3
- 5. Determine if you are converting EDIFACT trading partner data:

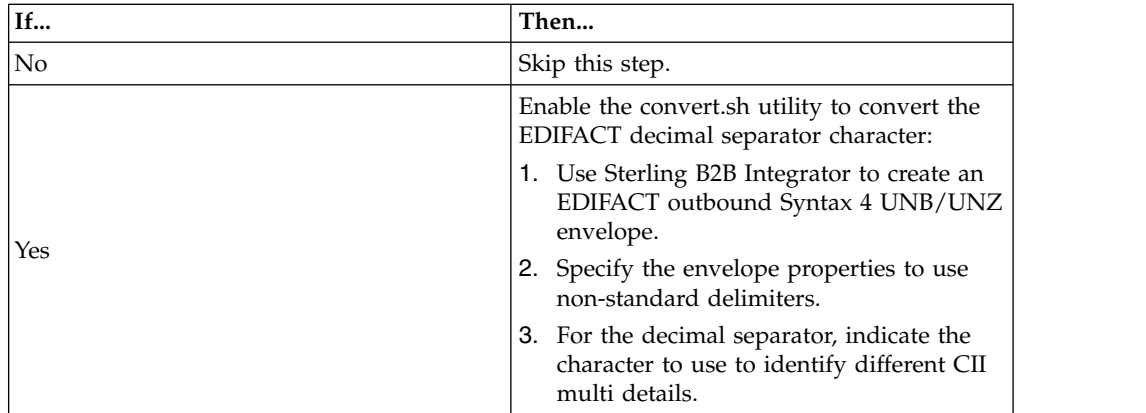

## **Results**

You can now convert the trading partner data.

# **Convert UNIX Trading Partner Data About this task**

The conversion utility uses the Sterling Gentran:Server for UNIX trading partner code to create the document envelope name. Because the system does not allow certain characters to be used in the name, the conversion utility replaces any unsupported character that may be in your trading partner code with an

underscore. Unsupported characters are: ! @ # % ^ \* ( ) + ? , < > { } [ ] | ; " ' For example, a UNIX trading partner code of Y@#\$%^&\*()-G converts into a document envelope name of  $Y_{\_\$\_$\&\_\_-G.}$ 

To convert trading partner data:

## **Procedure**

• Review the following command line options to define how you want to convert trading partner data (org.unl, tp.unl, and generic.unl files) to an .xml file. You can specify these command line options in any order:

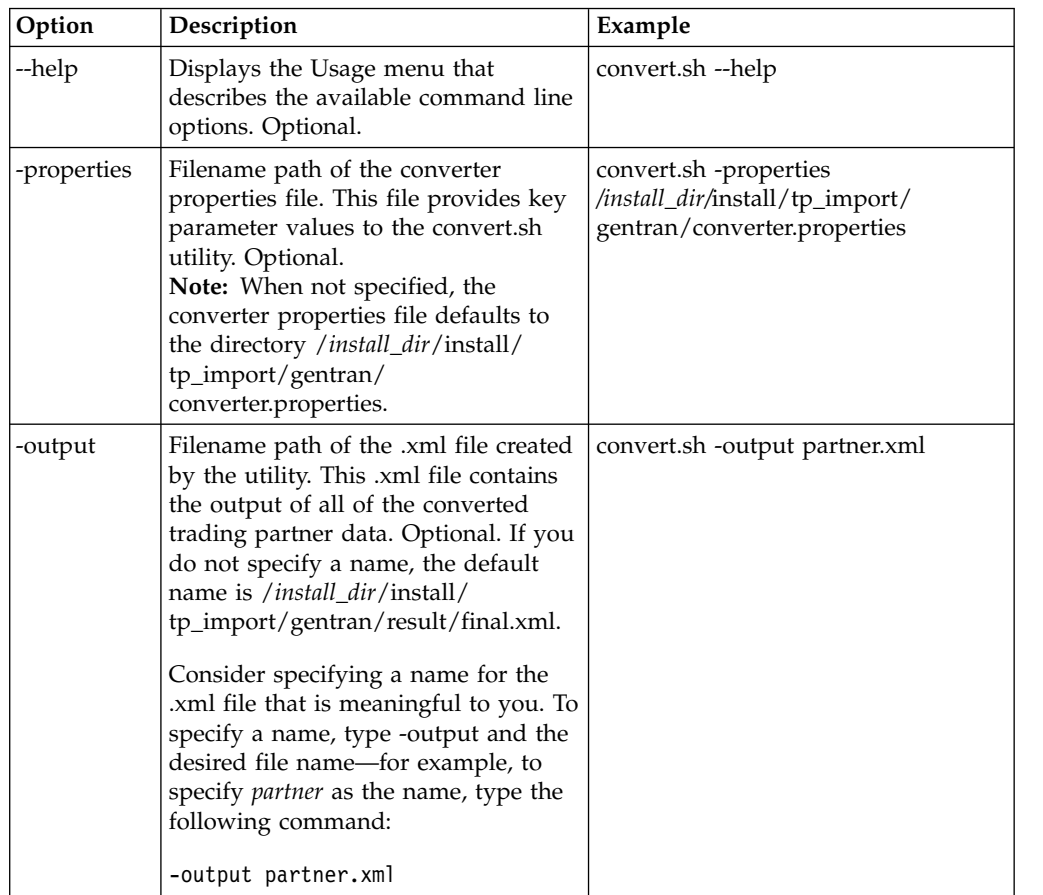

<span id="page-10-0"></span>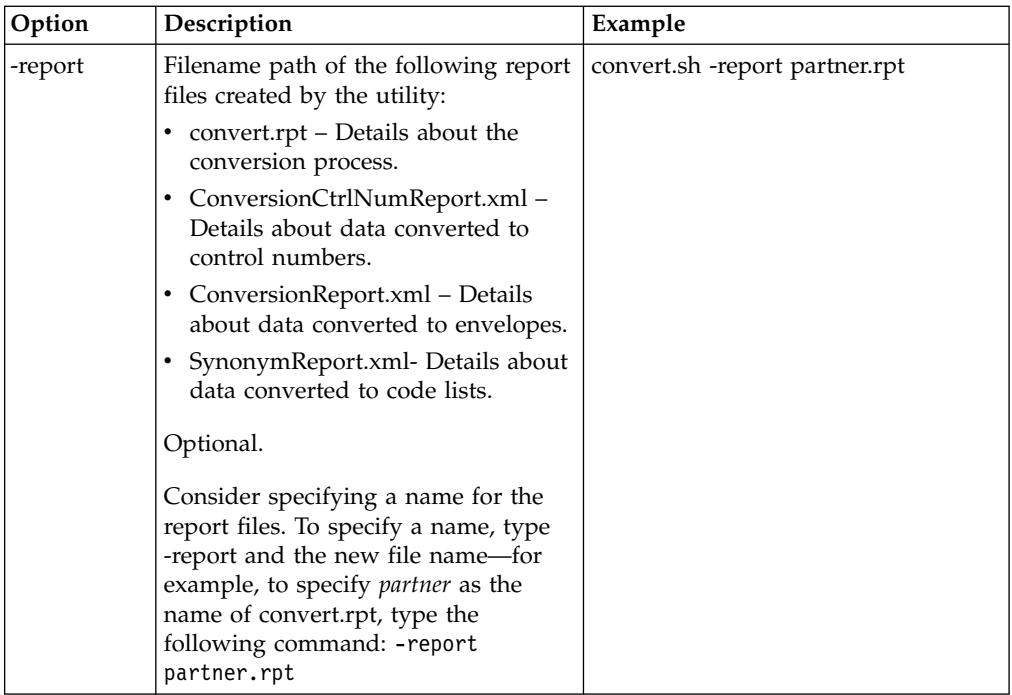

- Convert the trading partner data using the appropriate command.
	- For UNIX, enter: /*install\_dir*/install/tp\_import/convert.sh
	- For Windows, enter: \*install\_dir*\install\tp\_import\convert.cmd

**Note:** Append the appropriate parameters to further qualify how the data gets converted.

• Review the reports created by the utility to determine if any errors or warnings occurred during the conversion.

## **Results**

You can now import the converted data into Sterling B2B Integrator.

## **Import Converted UNIX Data About this task**

After you have converted your trading partner data, you can import the data into Sterling B2B Integrator. To complete the import process:

## **Procedure**

1. Import the final.xml file (or the renamed .xml output file) into Sterling B2B Integrator.

**Note:** You may encounter the following error during the import of the .xml file into Sterling B2B Integrator:

Code List :: [TABLE NAME \*\*BIG\*\*][][] :: create :: FAILED :: [IBM] [CLI Driver] [DB2/SUN] SQL0964C The transaction log for the database is full. SQLSTATE=57011

This error is related to conversion of the synonym tables. If this error occurs:

a. Increase the transaction log size in the database.

- <span id="page-11-0"></span>b. Increase the JVM heapsize to 2048.
- c. Stop the system.
- d. Restart the system.
- e. Retry the import.
- 2. Review the import report to determine whether any errors occurred in the import process. Any object having an error associated with it (see the STATUS column) is not successfully imported. Therefore, you must correct the error and import the object again.
- 3. Review the imported document envelopes, control numbers, code lists and, if necessary, modify them as needed.

### **Results**

You can now create complete trading partner profiles and perform related map conversion tasks. Use the Map Editor Sterling Gentran:Server for UNIX map conversion utility to convert the maps.

For more information about maps related to your converted trading partner data, see *Map-Related Considerations When Converting Trading Partner Data*.

## **Convert Sterling Gentran:Server for Windows Trading Partner Data**

## **Sterling Gentran:Server for Windows Trading Partner Data Conversion**

The Sterling Gentran:Server for Windows conversion utility converts the following trading partner data objects:

- Document envelopes
- Control numbers
- Code lists

Use the appropriate conversion utility to convert your Sterling Gentran:Server for Windows trading partner data into the format that Sterling B2B Integrator can use. The utility you use depends on your operating system environment. If Sterling B2B Integrator is installed in:

- v An AIX/HP/Solaris (UNIX) platform environment, execute the **winconvert.sh** command from the *install\_dir*/tp\_import directory on the machine where Sterling B2B Integrator is installed.
- v A Windows environment, execute the **winconvert.cmd** command at the prompt in the *install\_dir*\tp\_import directory on the PC.

The trading partner conversion process converts cross-reference, location, and lookup table data. After conversion, this data is mapped differently in Sterling B2B Integrator. For information, see *Trading Partner Cross-Reference, Location, and Lookup Table Conversion from Sterling Gentran:Server for Windows*.

**Note:** The conversion utilities are product specific. Do not use the convert.cmd or convert.sh to convert Sterling Gentran:Server for Windows trading partner data.

# <span id="page-12-0"></span>**Prepare Windows Trading Partner Data for Conversion About this task**

Before you convert the trading partner data, complete the following steps:

## **Procedure**

1. Export the data to convert. From Sterling Gentran:Server for Windows, export the trading partner profile data that you plan to convert and save the .par files that make up the data. For more information, see the Sterling Gentran:Server for Windows documentation.

#### **CAUTION:**

**To ensure that you convert the most current information, perform the export function immediately before running the winconvert.cmd or winconvert.sh utility.**

- 2. Group the .par files according to the EDI code used by the trading partners:
	- a. Create a separate directory for each different EDI code used by the trading partners.
	- b. Copy each set of .par files that share the same EDI code to the respective directory.
- 3. Determine if you are implementing CII:

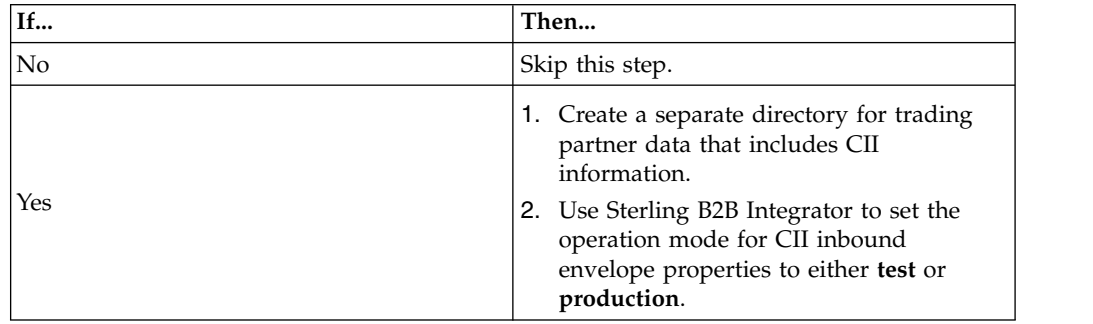

## **Results**

You can now convert the trading partner data.

# **Convert Windows Trading Partner Data About this task**

To convert trading partner data:

## **Procedure**

- On the host computer where Sterling B2B Integrator is installed, navigate to the \*install\_dir*\install\tp\_import directory.
- v Review the following command line options to define how you want to convert trading partner data (.par files) to an .xml file. You can specify these command line options in any order:

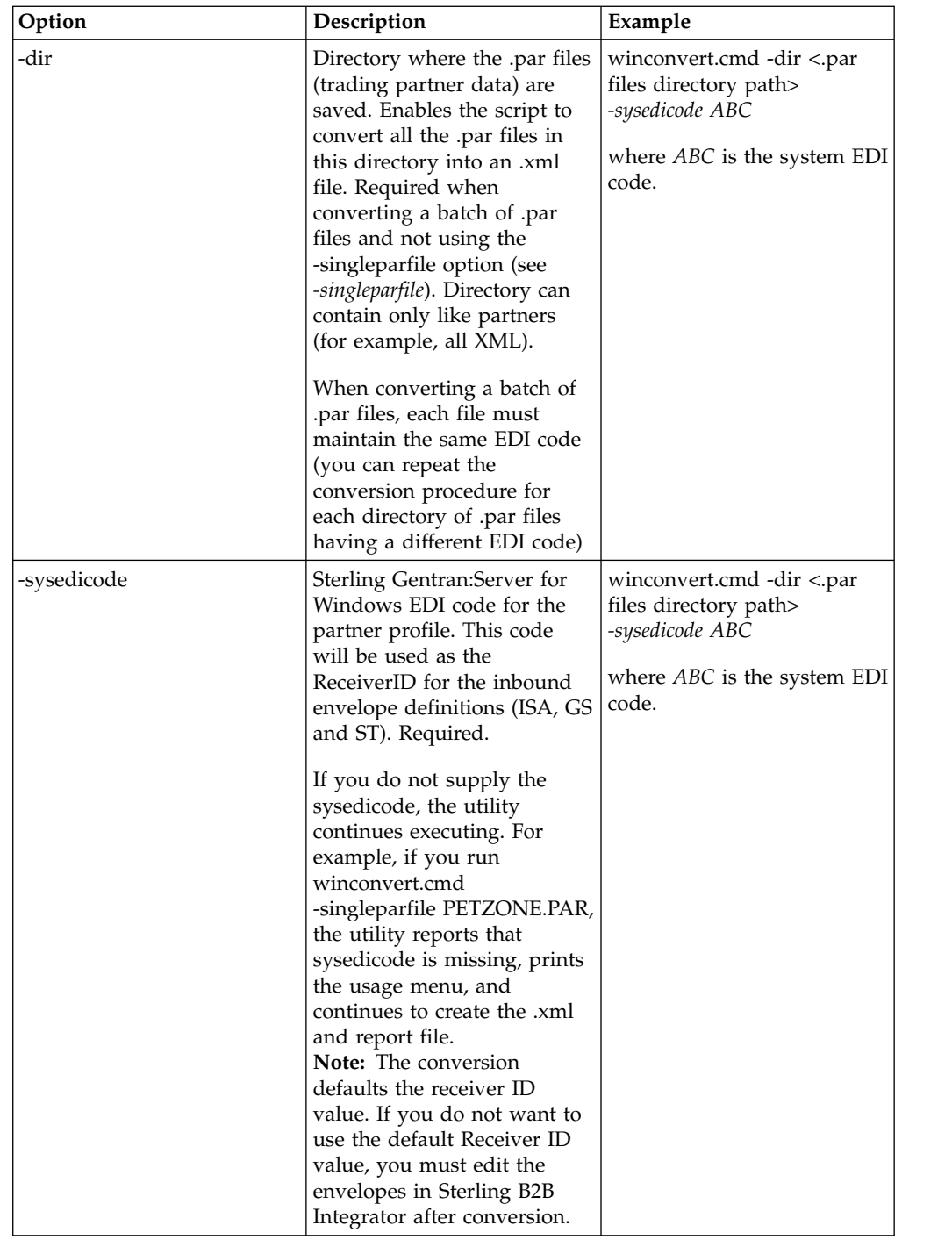

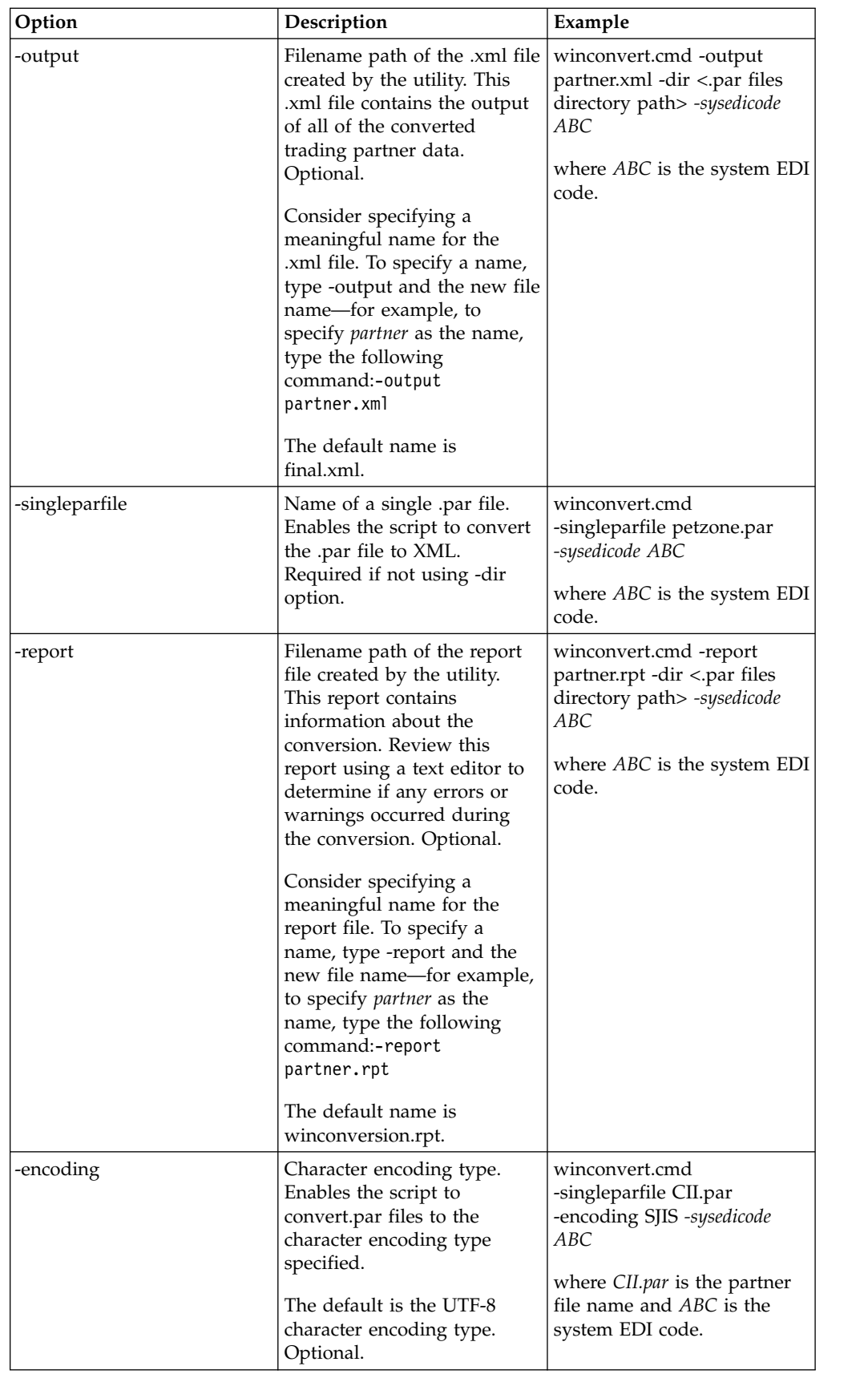

• Convert the trading partner data using the appropriate command.

- <span id="page-15-0"></span>– For UNIX, enter: ./winconvert.sh
- For Windows, enter: winconvert.cmd

**Note:** Append the appropriate parameters to further qualify how the data gets converted.

• Determine if your a CII user using the winconvert.cmd utility:

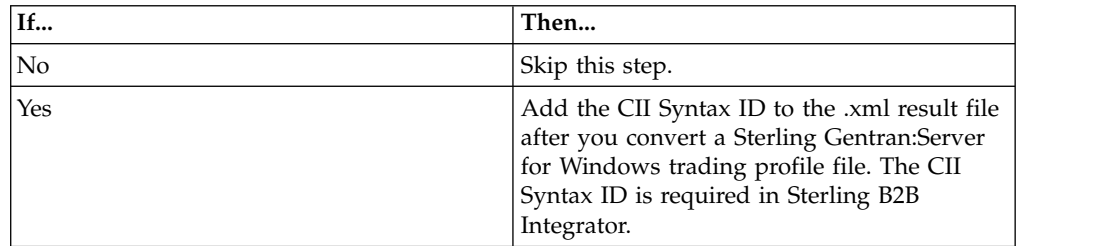

• Verify that each value in the XML data is correct.

#### **Results**

You can now import the converted data into Sterling B2B Integrator.

# **Import Converted Windows Data**

## **About this task**

After you have converted your trading partner data, you can import the data into Sterling B2B Integrator. To complete the import process:

#### **Procedure**

- 1. Import the final.xml file (or the renamed .xml output file) into Sterling B2B Integrator.
- 2. Review the import report to determine whether any errors occurred in the import process. Any object having an error associated with it (see the STATUS column) is not successfully imported. Therefore, you must correct the error and import the object again.
- 3. Review the imported document envelopes, control numbers, and code lists. If necessary, modify them as needed.

**Note:** If you converted using the winconvert.sh utility, all control number values (both local and global) from the outbound partner relationships are lost and reset to a value of "1." You must now open the outbound envelope definition in Sterling B2B Integrator and set the control number to the appropriate value.

- 4. Change related map details:
	- a. Change Application Integration map types to Sterling B2B Integrator (the map function must be set to Sterling Integrator).
	- b. Remove all standard or extended rules specific to Sterling Gentran:Server for Windows.

**Note:** For more information about maps related to your converted trading partner data, see *Map-Related Considerations When Converting Trading Partner Data*.

## **Results**

You can now create complete trading partner profiles.

# <span id="page-16-0"></span>**Trading Partner Cross-Reference, Location, and Lookup Table Conversion from Sterling Gentran:Server for Windows**

To enable successful conversion, trading partner cross-reference, location, and lookup table data is mapped differently in Sterling B2B Integrator than in Sterling Gentran:Server for Windows.

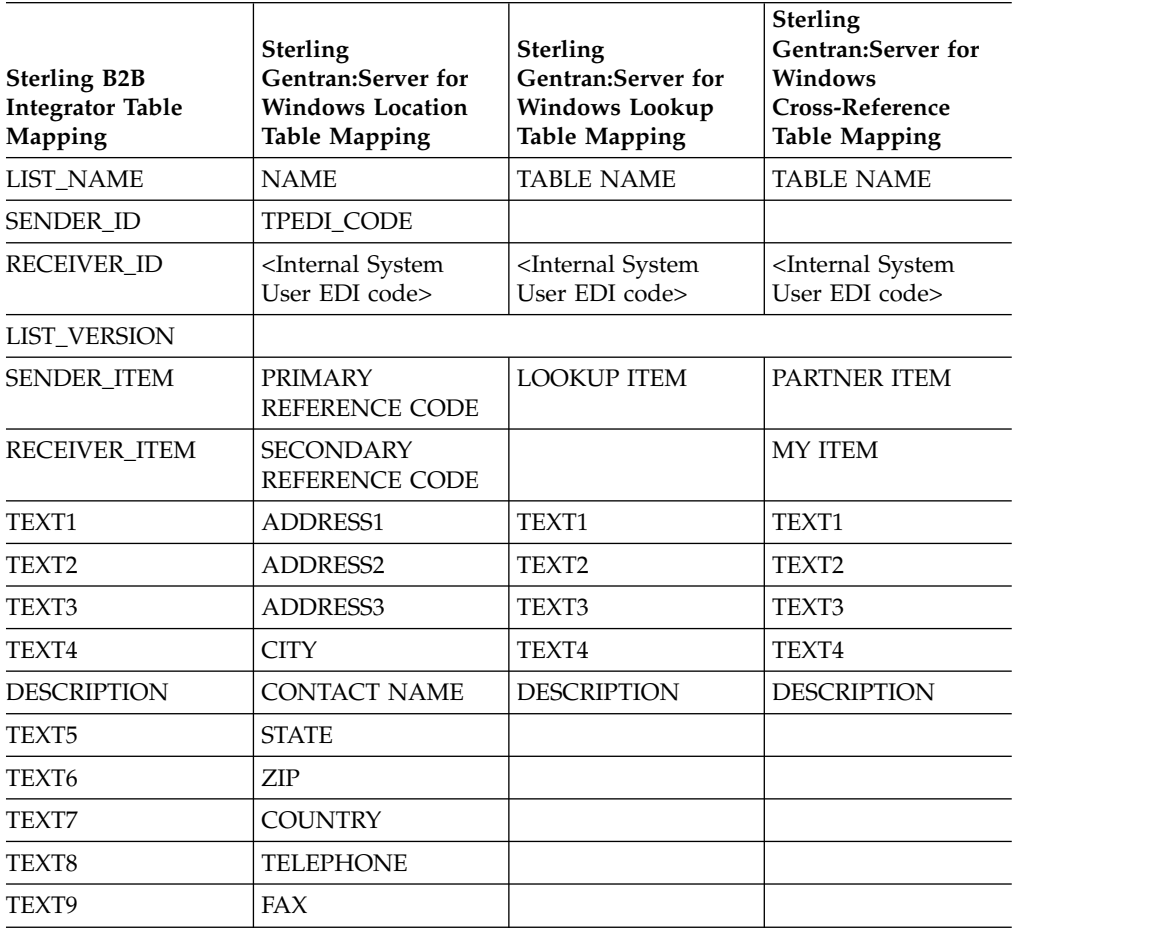

The following table shows the new data locations for your reference.

# **Convert Sterling Gentran:Server for iSeries Trading Partner Data**

# **Sterling Gentran:Server for iSeries Trading Partner Data Conversion**

The Sterling Gentran:Server for iSeries conversion utility converts the following trading partner data objects:

- Document Envelopes
- Control numbers

<span id="page-17-0"></span>Use the *isconvert.sh* utility to convert your Sterling Gentran:Server for iSeries trading partner data, including cross-references, to a format that Sterling B2B Integrator can use.

**Note:** The trading partner data you plan to convert must have trading partner codes that conform to the format specified in the Sterling Gentran:Server for iSeries documentation.

## **Prepare iSeries Trading Partner Data for Conversion About this task**

Before you convert the trading partner data, complete the following steps:

### **Procedure**

1. Export the data to convert.

From Sterling Gentran:Server for iSeries, export records containing trading partner information, including cross-references, that you plan to convert, and save the files. For more information, see the Sterling Gentran:Server for iSeries documentation.

**Note:** To convert the most current information, perform the export function immediately before running the isconvert.sh utility.

- 2. Rename exported files, using the following file extensions:
	- v Partner profiles—for example, filename.par
	- v Cross-references—for example, filename.crf
- 3. Copy the renamed files to the /*install\_dir*/install/tp\_import/gentran/source conversion directory.

## **Results**

You can now convert the trading partner data.

# **Convert iSeries Trading Partner Data About this task**

To convert trading partner data:

#### **Procedure**

1. Review the following command line options to determine what additional parameters are needed for the command line to convert your trading partner data, including cross-references and inbound and outbound control number records (.par and.crf files), to an .xml file:

**Note:** Filename paths can be absolute or relative. You can specify these command line options in any order, except the -t and -q commands, which must be specified together in that order.

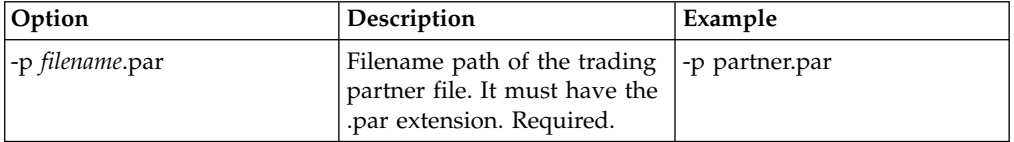

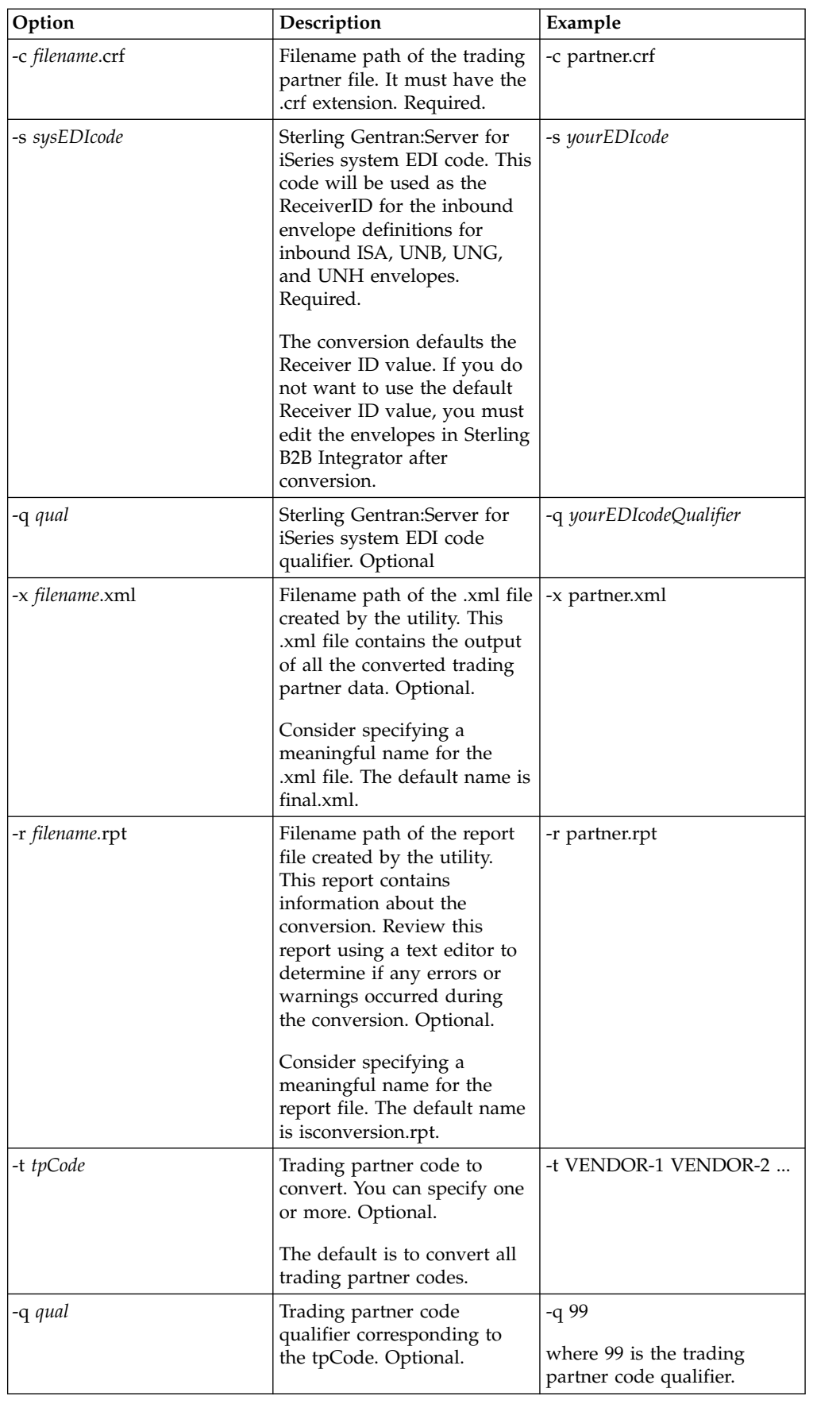

<span id="page-19-0"></span>2. Convert the trading partner data, enter: *install\_dir*/install/tp\_import/ isconvert.sh

**Note:** Append the appropriate parameters to further qualify how the data gets converted.

3. Verify that each value in the XML data is correct.

#### **Results**

You can now import the converted data into Sterling B2B Integrator.

## **Import Converted iSeries Data About this task**

After you have converted your trading partner data, you can import the data into Sterling B2B Integrator. To complete the import process:

#### **Procedure**

- 1. Import the final.xml file (or the renamed .xml output file) into Sterling B2B Integrator.
- 2. Review the import report to determine whether any errors occurred in the import process. Any object having an error associated with it (see the STATUS column) is not successfully imported. Therefore, you must correct the error and import the object again.
- 3. Review imported document envelopes and control numbers and, if necessary, modify them as needed.

#### **Results**

You can now create complete trading partner profiles and code lists, and perform related map conversion tasks. Use the Map Editor Sterling Gentran:Server for iSeries map conversion utility to convert the maps.

For more information about maps related to your converted trading partner data, see *Map-Related Considerations When Converting Trading Partner Data*.

## **Convert Sterling Gentran:Basic for zSeries Trading Partner Data**

## **Sterling Gentran:Basic for zSeries Trading Partner Data Conversion**

The Sterling Gentran:Server for zSeries conversion utility converts the following trading partner data objects:

- Document Envelopes
- Control numbers

Use the *mfconvert.sh* utility to convert Sterling Gentran:Basic for zSeries trading partner data to a format that Sterling B2B Integrator can use. The procedure converts some of the partner profile data, including inbound and outbound control number records and cross reference files.

**Note:** The trading partner data you plan to convert must have trading partner codes that conform to the format specified in the Sterling Gentran:Basic for zSeries documentation.

# <span id="page-20-0"></span>**Prepare zSeries Trading Partner Data for Conversion About this task**

Before you convert the trading partner data, complete the following steps:

## **Procedure**

- 1. Create the setup environment. This procedure creates the zos\_partners directory used for the transferred partner files and creates a customized version of the mfconvert.sh script (customized\_mf\_convert.sh) that you will use to execute the conversions. The customized script will contain all of the conversion parameters, saving you the task of entering them at the command line. Complete the task that is appropriate to your installation:
	- v If converting to a UNIX-based system, enter: /*install\_dir*/install/ tp\_import/mfconvert.sh -setup
	- If converting to a Windows-based system:
		- a. Navigate to the /install\_dir/install directory.
		- b. Create a directory named zos partners.
		- c. Enter: /*install\_dir*/install/tp\_import/mfconvert.cmd -setup
- 2. Transfer the zos\_partcopy.jcl file to a mainframe JCL library.
- 3. Clean up the file structure:
	- Review the partner file structure.
	- Delete any partners that are not needed after the conversion.
- 4. Customize the partcopy.jcl. Use this JCL to extract your partner files and FTP them to the zos\_partners directory created in step 1. This step:
	- v Renames the records files using the .par, .icn, .ocn, and .crf extensions to prepare them for conversion.
	- Copies the Partner VSAM files to sequential files (partcopy JCL).
	- v FTPs the sequential files to the zos\_partners directory (partcopy JCL).

### **Results**

You can now convert the trading partner data.

## **Convert zSeries Trading Partner Data About this task**

**Note:** If converting to a Windows-based Sterling B2B Integrator installation, name the file with a suffix of .cmd and customize the contents for Windows command syntax (remove the #!/bin/sh and change slashes to back slashes).

To convert trading partner data:

#### **Procedure**

- 1. Navigate to the /install\_dir/install/tp\_import directory.
- 2. Edit the customized\_mf\_convert.sh script as needed to specify the trading partner or partners for which you want to convert data. Recommended strategy is to copy customized\_mf\_convert.sh to another file and customize the copy.

To customize the script, edit the following parameters as needed to define how you want to convert your data:

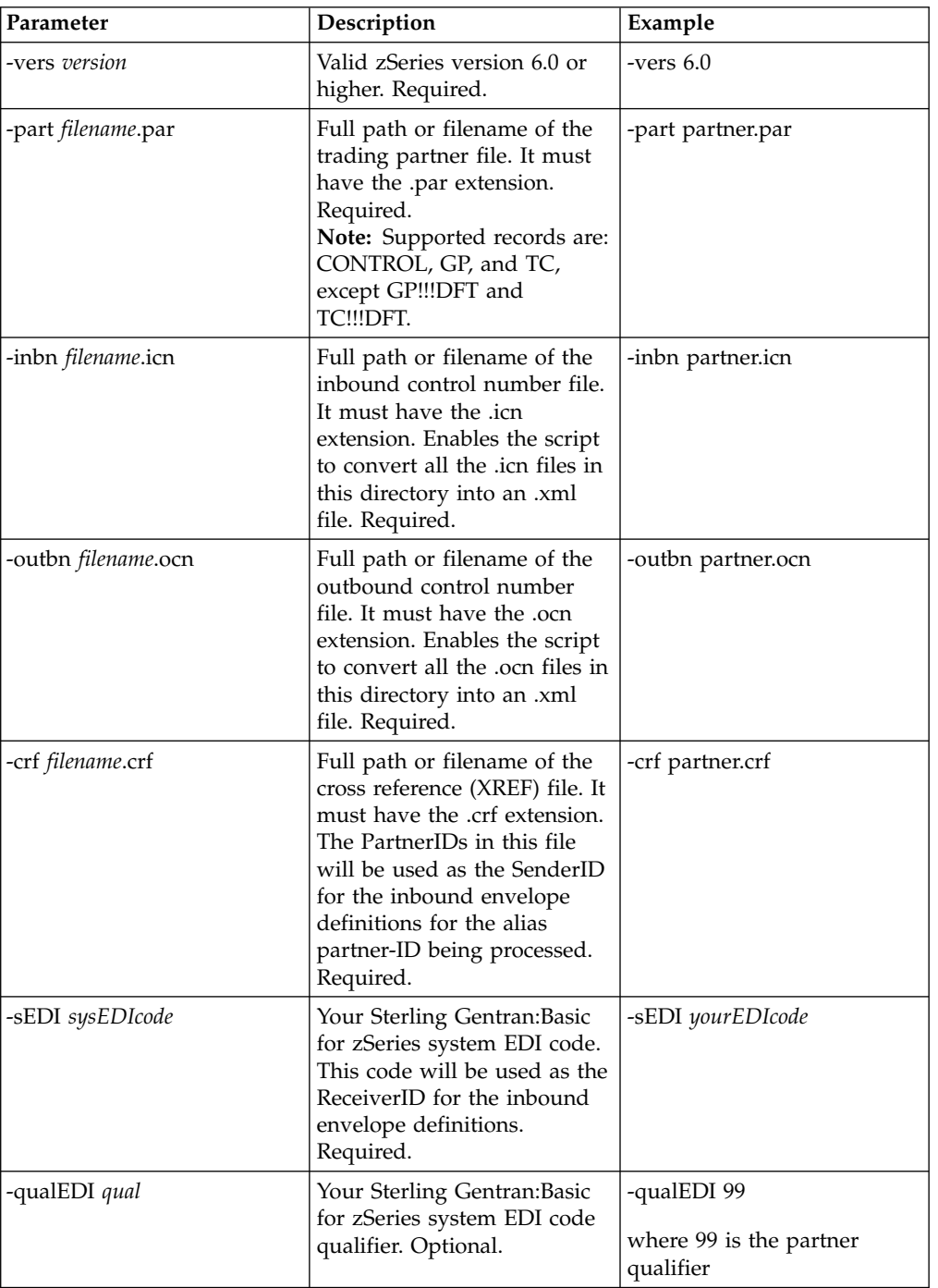

**Note:** Filename paths can be absolute or relative. You can specify these command line options in any order, except the -tp and -qualtp commands, which must be specified together in that order.

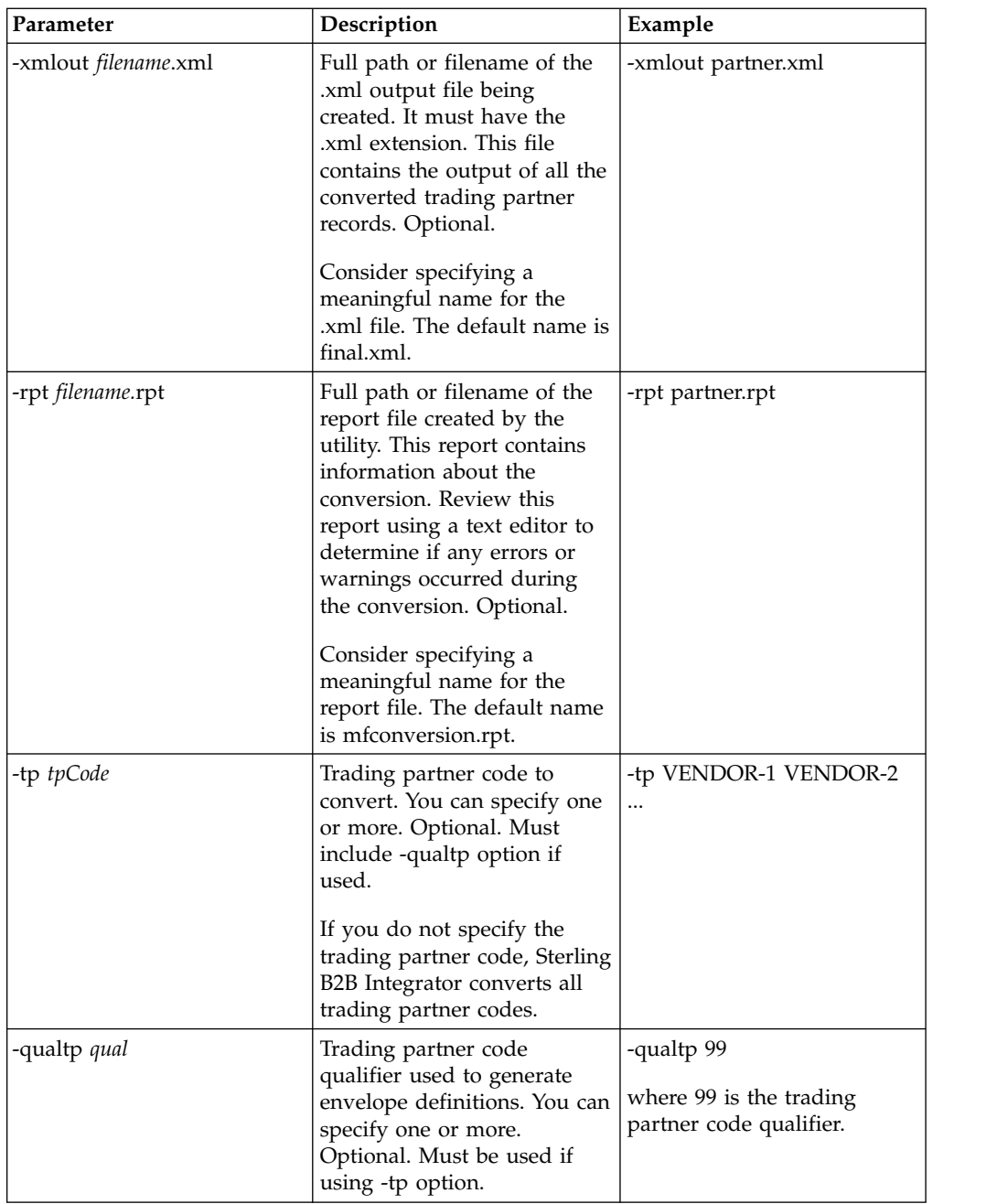

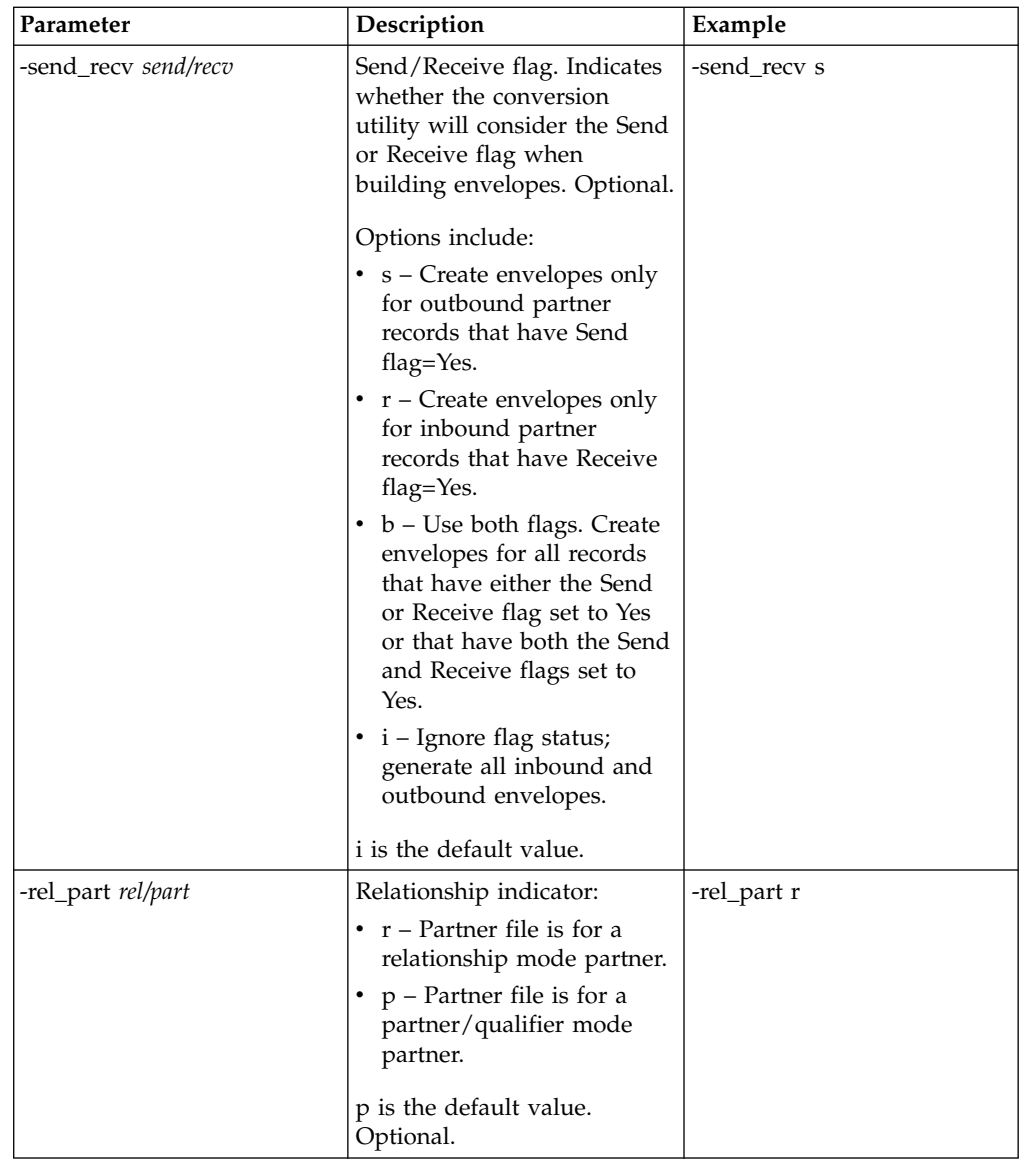

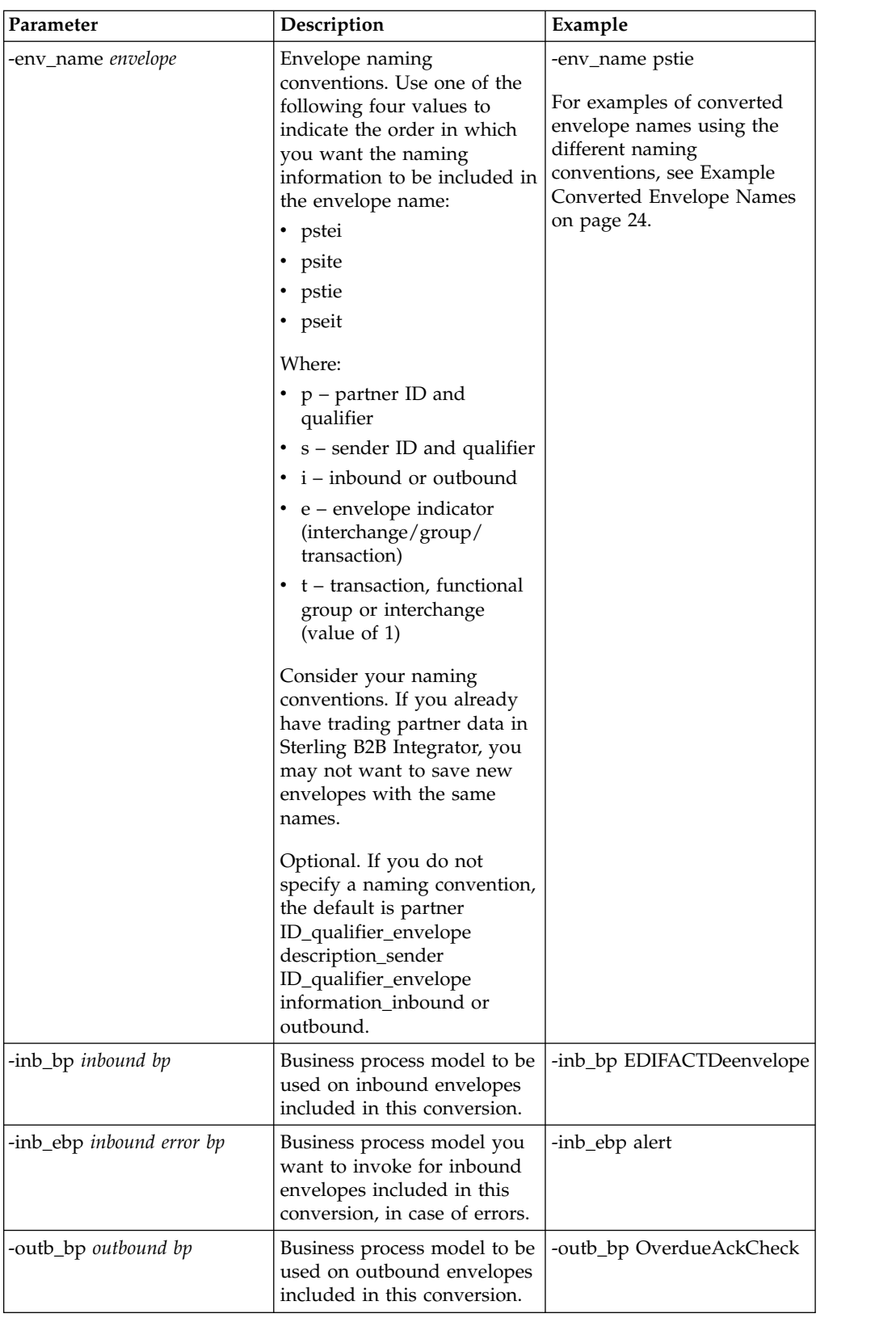

- 3. Convert the data. Depending on your conversion type, use the appropriate command.
	- v For UNIX, enter: *install\_dir*/install/tp\_import/customized\_mf\_convert.sh

<span id="page-25-0"></span>• For Windows, enter: \install dir\install\tp\_import\ customized\_mf\_convert.cmd

*install\_dir*/install is the directory on the host computer where Sterling B2B Integrator is installed.

4. Verify that each value in the XML data is correct.

#### **Results**

You can now import the converted data into Sterling B2B Integrator.

## **Example Converted Envelope Names**

For this example, for an outbound partner:

- Partner id = V63-VENDOR-BULK
- qual = spaces
- ISA Sender id = STERLING SFW
- qual =  $ZZ$
- GS Sender id = SENDR-CODE qual = ZZ
- ISA and GS (SH functional group)

#### **Default envelope naming convention output:**

V63-VENDOR-BULK\_CONTROL\_STERLING SFW\_ZZ\_ISA\_IEA\_OUT

V63-VENDOR-BULK\_\_GPSH\_\_SENDR-CODE\_ZZ\_GS\_GE\_OUT

**psite naming convention output:**

V63-VENDOR-BULK\_\_STERLING SFW\_ZZ\_O\_1\_ISA

V63-VENDOR-BULK\_\_SENDR-CODE\_ZZ\_O\_SH\_GS

**pstie naming convention output:**

V63-VENDOR-BULK\_\_STERLING SFW\_ZZ\_1\_O\_ISA

V63-VENDOR-BULK\_\_SENDR-CODE\_ZZ\_SH\_O\_GS.

## **Import Converted zSeries Data About this task**

After you have converted your trading partner data, you can import the data into Sterling B2B Integrator. To complete the import process:

#### **Procedure**

- 1. Import the final.xml file (or the renamed .xml output file) into Sterling B2B Integrator.
- 2. Review the import report to determine whether any errors occurred in the import process. Any object having an error associated with it (see the STATUS column) is not successfully imported. Therefore, you must correct the error and import that envelope again.

<span id="page-26-0"></span>3. Review imported document envelopes and control numbers, and, if necessary, modify them as needed.

**Note:** Required fields are not validated during the envelope import process. Therefore, the import report does not contain warning messages related to required fields that may be empty or contain invalid data. To validate, review imported envelopes using the document envelope edit function. Clicking **Next** as you move through the wizard validates the data and produces error messages for invalid data.

#### **Results**

You can now create complete trading partner profiles and code lists, and perform related map conversion tasks. Use the Map Editor Sterling Gentran:Server for zSeries map conversion utility to convert the maps.

**Note:** For more information about map conversion, see *Map-Related Considerations When Converting Trading Partner Data*.

## **After Converting Trading Partner Data**

## **Business Processes in Converted Envelope Definitions**

When converting trading partner data for use with Sterling B2B Integrator, you can include business processes in the trading partner envelope definitions, as follows:

- For business processes that are not specific to a trading partner, perform a mass change in the .xml file created by the conversion utility before importing the file into Sterling B2B Integrator.
- v For business processes specific to a trading partner, you must manually edit all envelopes after importing them into Sterling B2B Integrator.

# **Map-Related Considerations When Converting Trading Partner Data**

The trading partner conversion utilities do not convert Electronic Data Interchange (EDI) map data. After converting trading partner data and importing the .xml file into Sterling B2B Integrator, open each transaction envelope definition created by the conversion (for example, ST or UNH envelopes) in Sterling B2B Integrator and change the selection for the Compliance Map so that it references the correct map.

Remember that you must convert all maps (except Windows maps) used with the trading partner data you converted, according to the appropriate map conversion procedures, and then check them in to Sterling B2B Integrator. The map conversion procedures detail the necessary tasks.

**Note:** Maps that will be checked into Sterling B2B Integrator cannot have names containing spaces. If your map names contain spaces you must change the names using one of the following strategies:

- Before importing the .xml conversion file into Sterling B2B Integrator, change the data by replacing the spaces with underscores.
- v Manually edit the map names in the envelopes in Sterling B2B Integrator after conversion.

# <span id="page-28-0"></span>**Notices**

This information was developed for products and services offered in the U.S.A.

IBM may not offer the products, services, or features discussed in this document in other countries. Consult your local IBM representative for information on the products and services currently available in your area. Any reference to an IBM product, program, or service is not intended to state or imply that only that IBM product, program, or service may be used. Any functionally equivalent product, program, or service that does not infringe any IBM intellectual property right may be used instead. However, it is the user's responsibility to evaluate and verify the operation of any non-IBM product, program, or service.

IBM may have patents or pending patent applications covering subject matter described in this document. The furnishing of this document does not grant you any license to these patents. You can send license inquiries, in writing, to:

*IBM Director of Licensing*

*IBM Corporation*

*North Castle Drive*

*Armonk, NY 10504-1785*

*U.S.A.*

For license inquiries regarding double-byte character set (DBCS) information, contact the IBM Intellectual Property Department in your country or send inquiries, in writing, to:

*Intellectual Property Licensing*

*Legal and Intellectual Property Law*

*IBM Japan Ltd.*

*19-21, Nihonbashi-Hakozakicho, Chuo-ku*

*Tokyo 103-8510, Japan*

**The following paragraph does not apply to the United Kingdom or any other country where such provisions are inconsistent with local law:** INTERNATIONAL BUSINESS MACHINES CORPORATION PROVIDES THIS PUBLICATION "AS IS" WITHOUT WARRANTY OF ANY KIND, EITHER EXPRESS OR IMPLIED, INCLUDING, BUT NOT LIMITED TO, THE IMPLIED WARRANTIES OF NON-INFRINGEMENT, MERCHANTABILITY OR FITNESS FOR A PARTICULAR PURPOSE. Some states do not allow disclaimer of express or implied warranties in certain transactions, therefore, this statement may not apply to you.

This information could include technical inaccuracies or typographical errors. Changes are periodically made to the information herein; these changes will be incorporated in new editions of the publication. IBM may make improvements and/or changes in the product(s) and/or the program(s) described in this publication at any time without notice.

Any references in this information to non-IBM Web sites are provided for convenience only and do not in any manner serve as an endorsement of those Web sites. The materials at those Web sites are not part of the materials for this IBM product and use of those Web sites is at your own risk.

IBM may use or distribute any of the information you supply in any way it believes appropriate without incurring any obligation to you.

Licensees of this program who wish to have information about it for the purpose of enabling: (i) the exchange of information between independently created programs and other programs (including this one) and (ii) the mutual use of the information which has been exchanged, should contact:

*IBM Corporation*

*J46A/G4*

*555 Bailey Avenue*

*San Jose, CA 95141-1003*

*U.S.A.*

Such information may be available, subject to appropriate terms and conditions, including in some cases, payment of a fee.

The licensed program described in this document and all licensed material available for it are provided by IBM under terms of the IBM Customer Agreement, IBM International Program License Agreement or any equivalent agreement between us.

Any performance data contained herein was determined in a controlled environment. Therefore, the results obtained in other operating environments may vary significantly. Some measurements may have been made on development-level systems and there is no guarantee that these measurements will be the same on generally available systems. Furthermore, some measurements may have been estimated through extrapolation. Actual results may vary. Users of this document should verify the applicable data for their specific environment.

Information concerning non-IBM products was obtained from the suppliers of those products, their published announcements or other publicly available sources. IBM has not tested those products and cannot confirm the accuracy of performance, compatibility or any other claims related to non-IBM products. Questions on the capabilities of non-IBM products should be addressed to the suppliers of those products.

All statements regarding IBM's future direction or intent are subject to change or withdrawal without notice, and represent goals and objectives only.

All IBM prices shown are IBM's suggested retail prices, are current and are subject to change without notice. Dealer prices may vary.

This information is for planning purposes only. The information herein is subject to change before the products described become available.

This information contains examples of data and reports used in daily business operations. To illustrate them as completely as possible, the examples include the names of individuals, companies, brands, and products. All of these names are fictitious and any similarity to the names and addresses used by an actual business enterprise is entirely coincidental.

#### COPYRIGHT LICENSE:

This information contains sample application programs in source language, which illustrate programming techniques on various operating platforms. You may copy, modify, and distribute these sample programs in any form without payment to IBM, for the purposes of developing, using, marketing or distributing application programs conforming to the application programming interface for the operating platform for which the sample programs are written. These examples have not been thoroughly tested under all conditions. IBM, therefore, cannot guarantee or imply reliability, serviceability, or function of these programs. The sample programs are provided "AS IS", without warranty of any kind. IBM shall not be liable for any damages arising out of your use of the sample programs.

Each copy or any portion of these sample programs or any derivative work, must include a copyright notice as follows:

© IBM 2015. Portions of this code are derived from IBM Corp. Sample Programs. © Copyright IBM Corp. 2015.

If you are viewing this information softcopy, the photographs and color illustrations may not appear.

#### **Trademarks**

IBM, the IBM logo, and ibm.com<sup>®</sup> are trademarks or registered trademarks of International Business Machines Corp., registered in many jurisdictions worldwide. Other product and service names might be trademarks of IBM or other companies. A current list of IBM trademarks is available on the Web at ["Copyright and](http://www.ibm.com/legal/copytrade.shtml) [trademark information"](http://www.ibm.com/legal/copytrade.shtml) at [http://www.ibm.com/legal/copytrade.shtml.](http://www.ibm.com/legal/copytrade.shtml)

Adobe, the Adobe logo, PostScript, and the PostScript logo are either registered trademarks or trademarks of Adobe Systems Incorporated in the United States, and/or other countries.

IT Infrastructure Library is a registered trademark of the Central Computer and Telecommunications Agency which is now part of the Office of Government Commerce.

Intel, Intel logo, Intel Inside, Intel Inside logo, Intel Centrino, Intel Centrino logo, Celeron, Intel Xeon, Intel SpeedStep, Itanium, and Pentium are trademarks or registered trademarks of Intel Corporation or its subsidiaries in the United States and other countries.

Linux is a registered trademark of Linus Torvalds in the United States, other countries, or both.

Microsoft, Windows, Windows NT, and the Windows logo are trademarks of Microsoft Corporation in the United States, other countries, or both.

ITIL is a registered trademark, and a registered community trademark of the Office of Government Commerce, and is registered in the U.S. Patent and Trademark Office.

UNIX is a registered trademark of The Open Group in the United States and other countries.

Java™ and all Java-based trademarks and logos are trademarks or registered trademarks of Oracle and/or its affiliates.

Cell Broadband Engine is a trademark of Sony Computer Entertainment, Inc. in the United States, other countries, or both and is used under license therefrom.

Linear Tape-Open, LTO, the LTO Logo, Ultrium and the Ultrium Logo are trademarks of HP, IBM Corp. and Quantum in the U.S. and other countries.

Connect Control Center® , Connect:Direct® , Connect:Enterprise® , Gentran® , Gentran®:Basic®, Gentran:Control®, Gentran:Director®, Gentran:Plus®, Gentran:Realtime®, Gentran:Server®, Gentran:Viewpoint®, Sterling Commerce™, Sterling Information Broker®, and Sterling Integrator® are trademarks or registered trademarks of Sterling Commerce® , Inc., an IBM Company.

Other company, product, and service names may be trademarks or service marks of others.

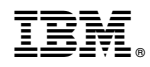

Product Number:

Printed in USA